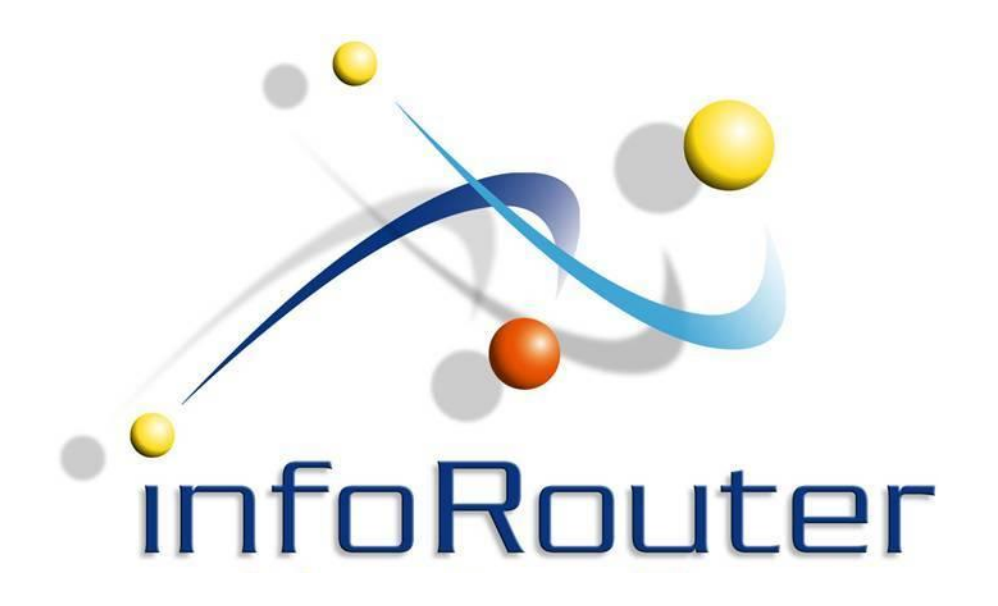

How to manually create a web site for Publising infoRouter Version 8.0

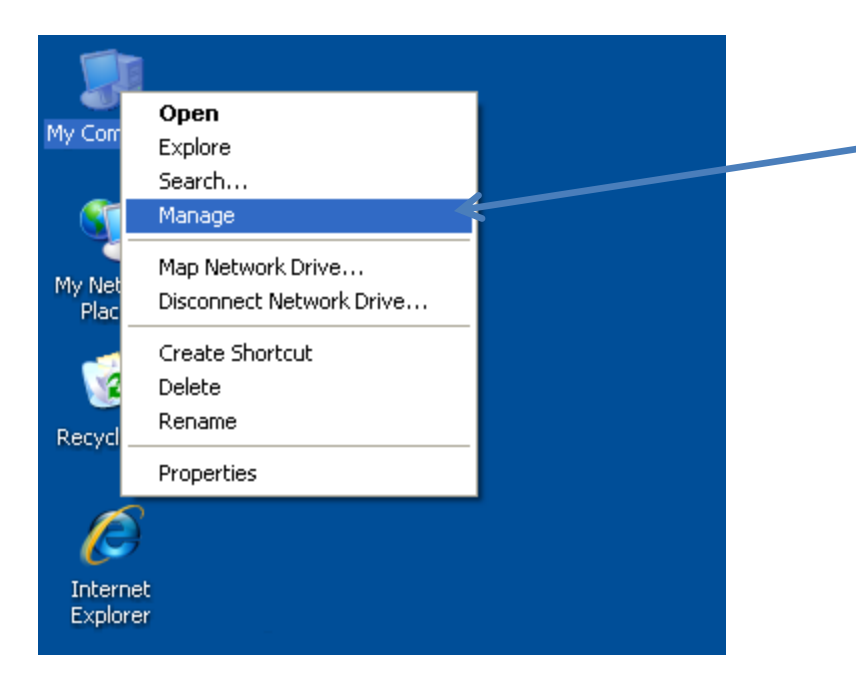

Navigate to the desktop Right click on "My Computer" and select "Manage"

> Note: Screenshots taken on a Windows 2003 Server. Other platforms may have significant differences.

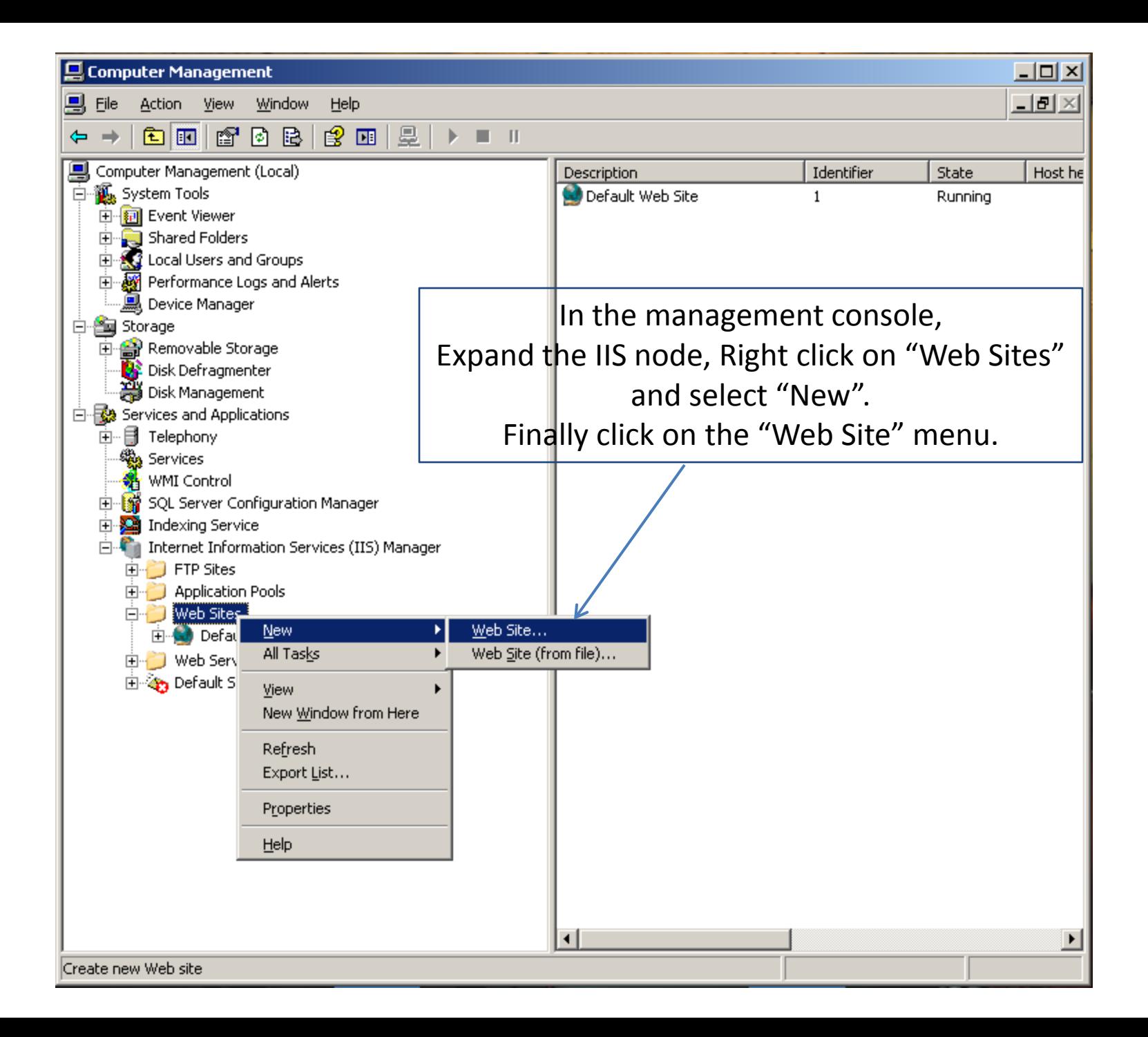

### Web Site Creation Wizard will appear.

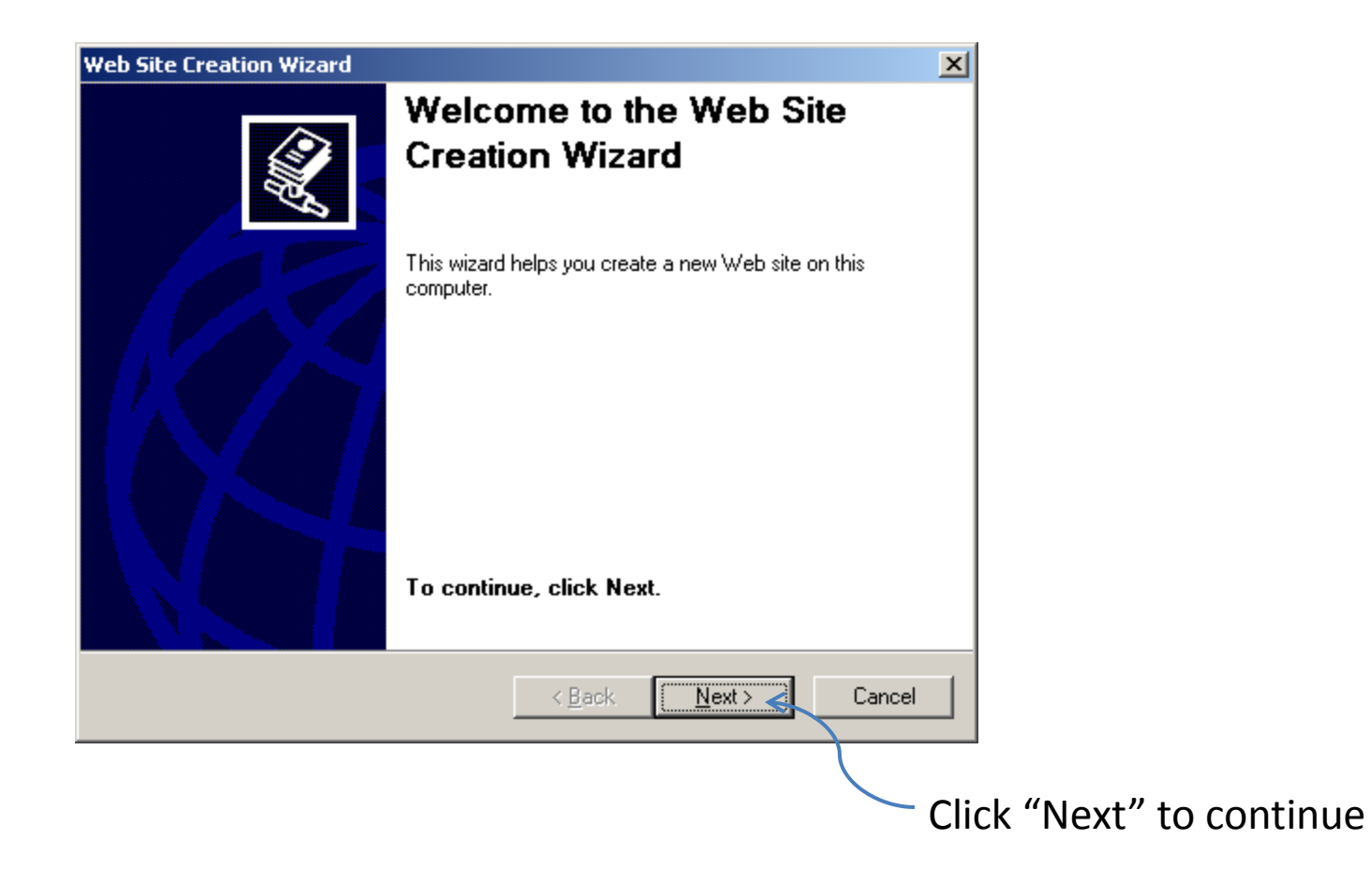

# Type "infoRouter" for the "Web Site description"

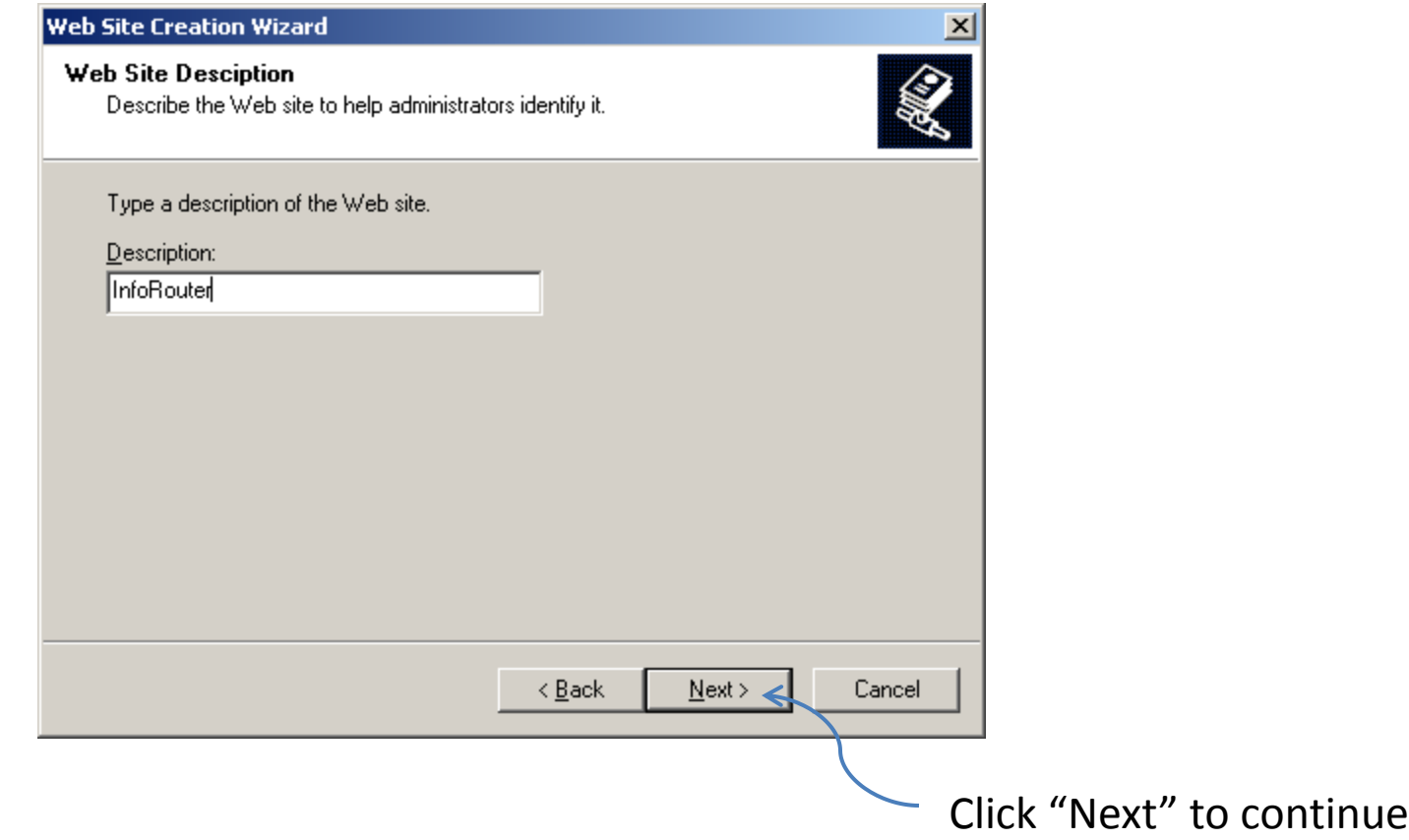

Specify an unused port number, "81" for example. Note: The default HTTP Port that is used by the "Default Web Site" is 80

or

Specify a Host Header value, Example: "IRSRV" Note: Your network administrator must create a DNS entry by the same name (IRSRV) on the DNS server.

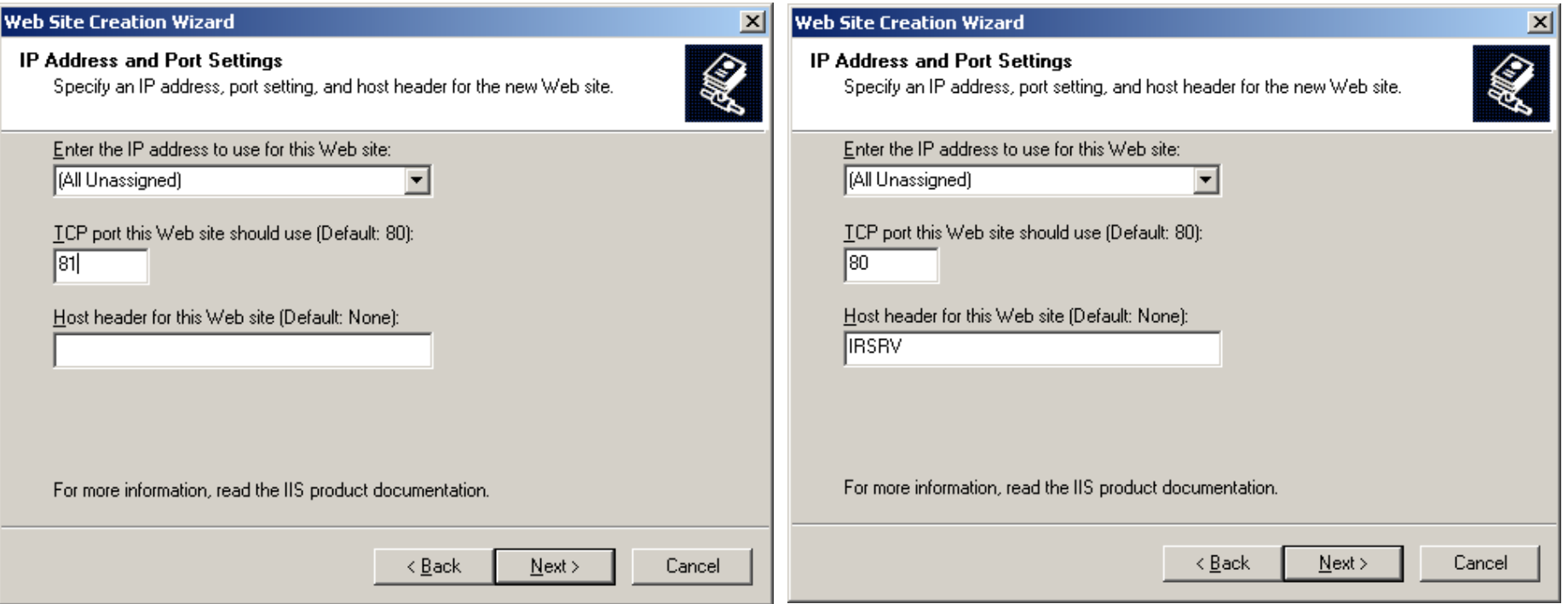

Specify the infoRouter application publishing directory.

Leave "Allow Anonymous access" as **checked.**

Note: The Default installation value is "c:\inforouter\site"

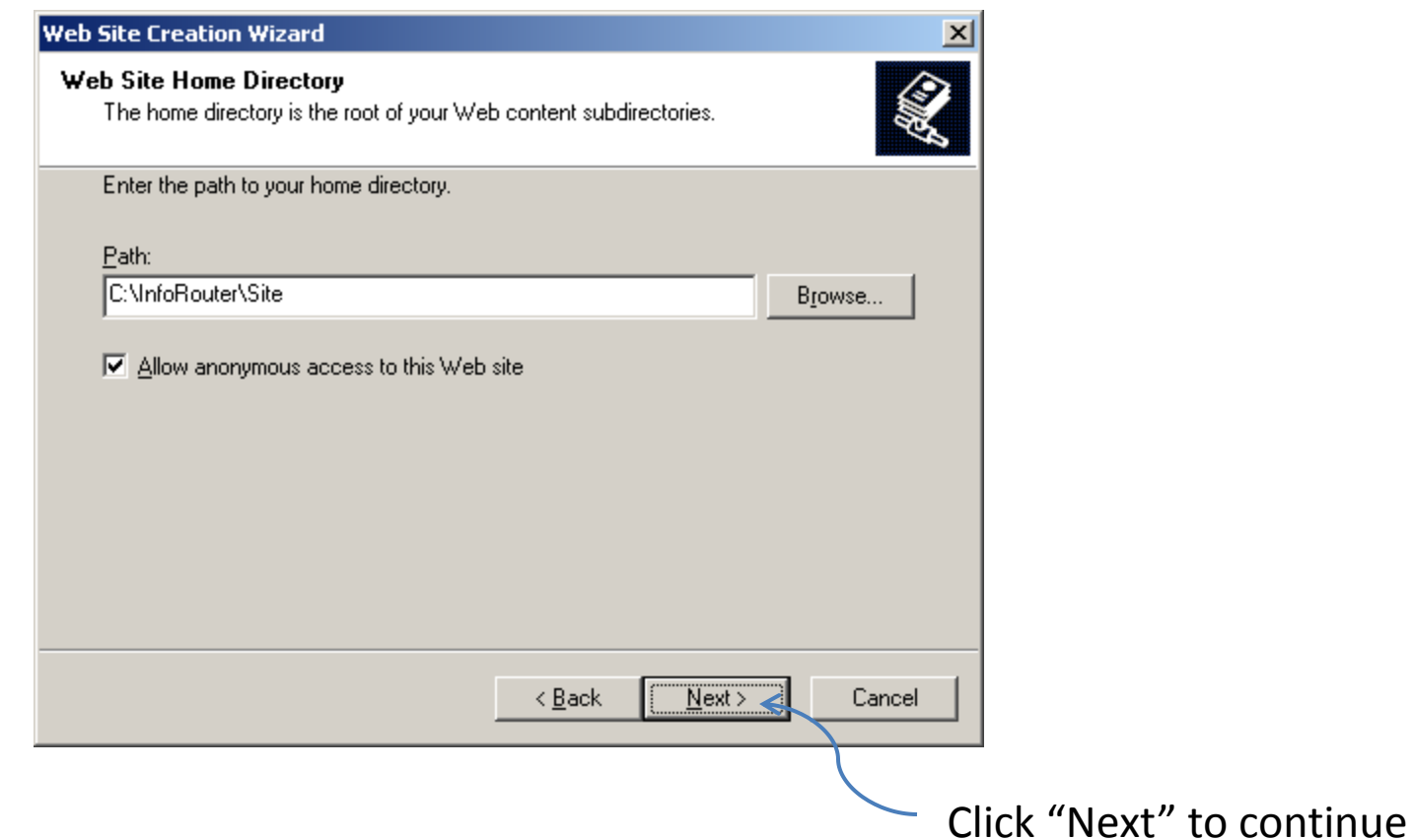

## **Check** the "Read", "Run scripts" and "Execute" options

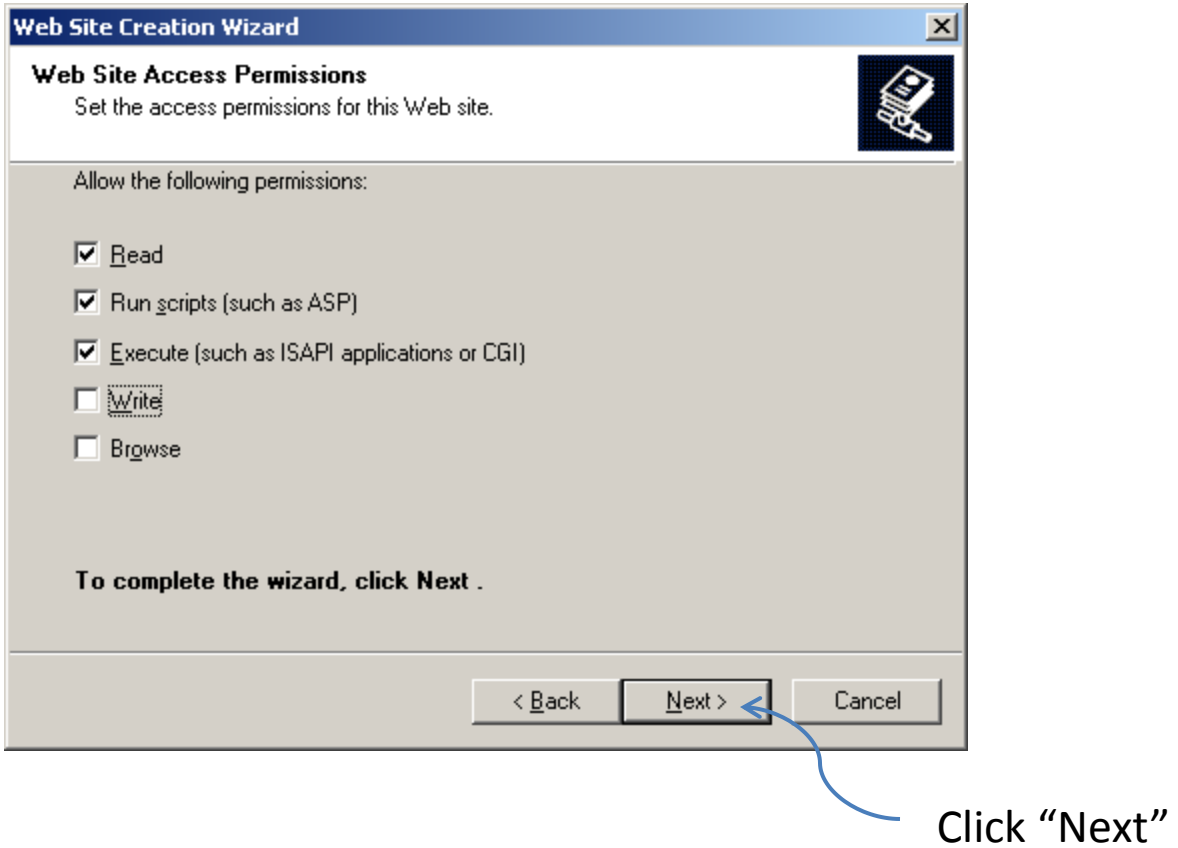

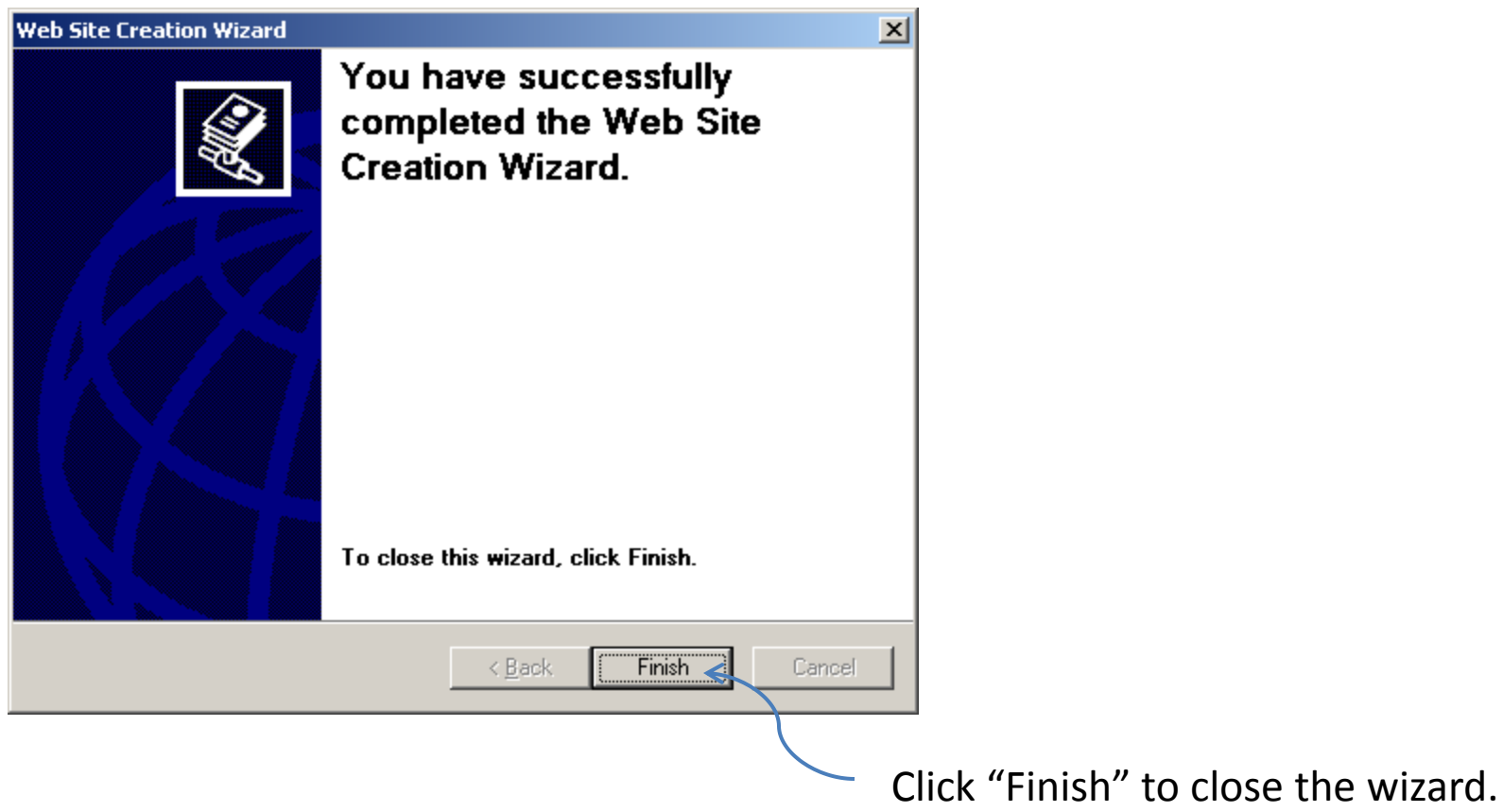

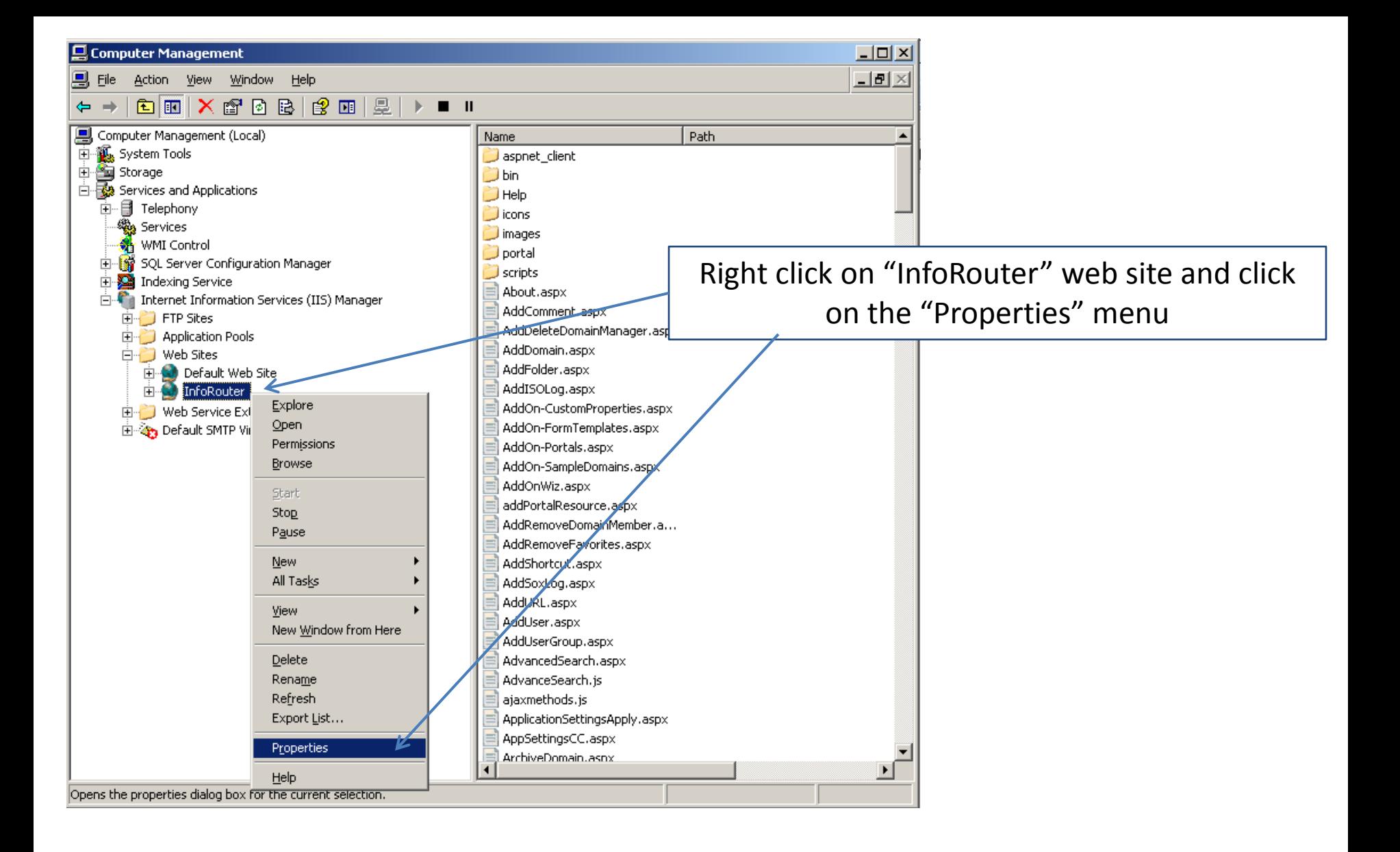

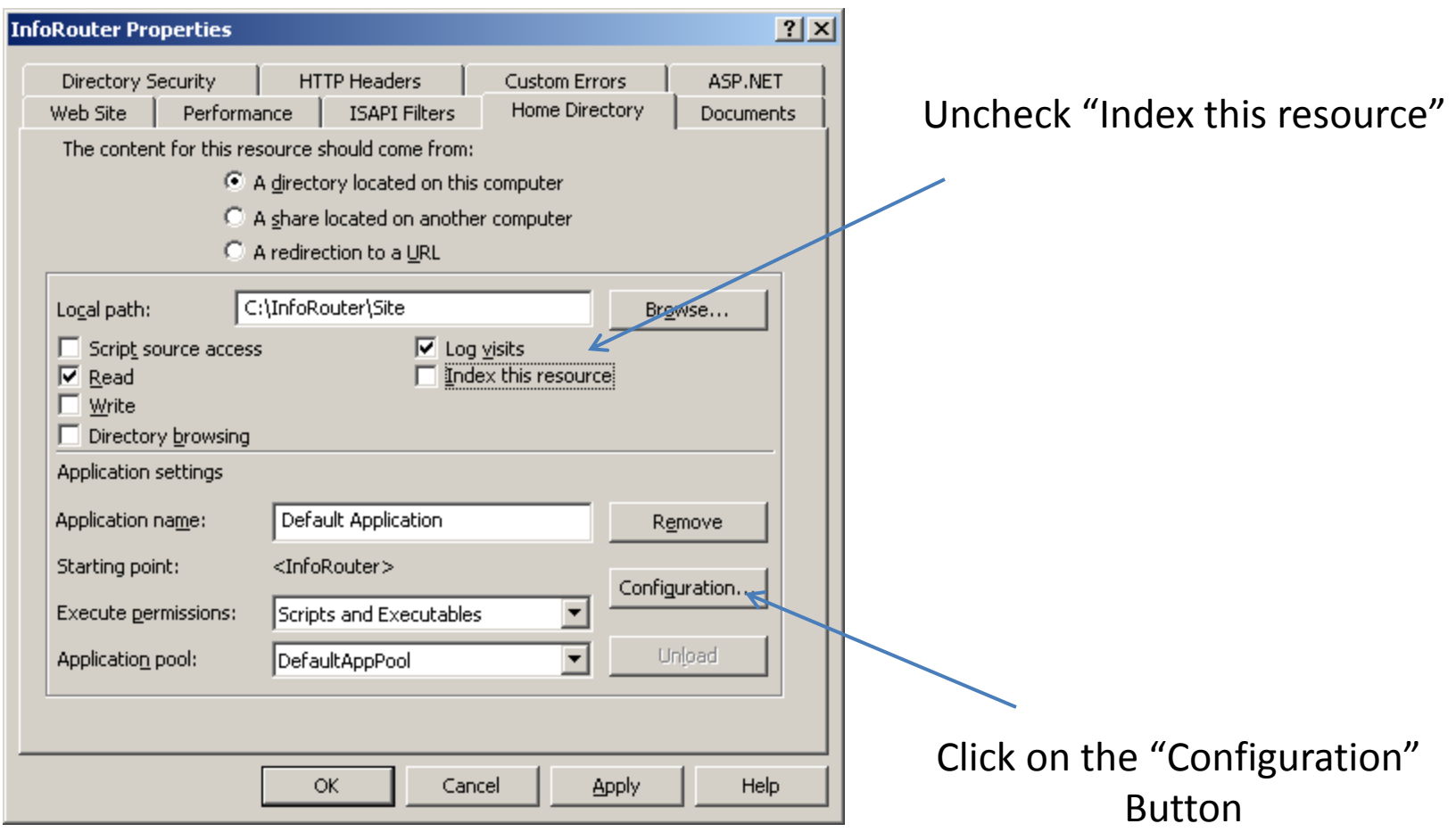

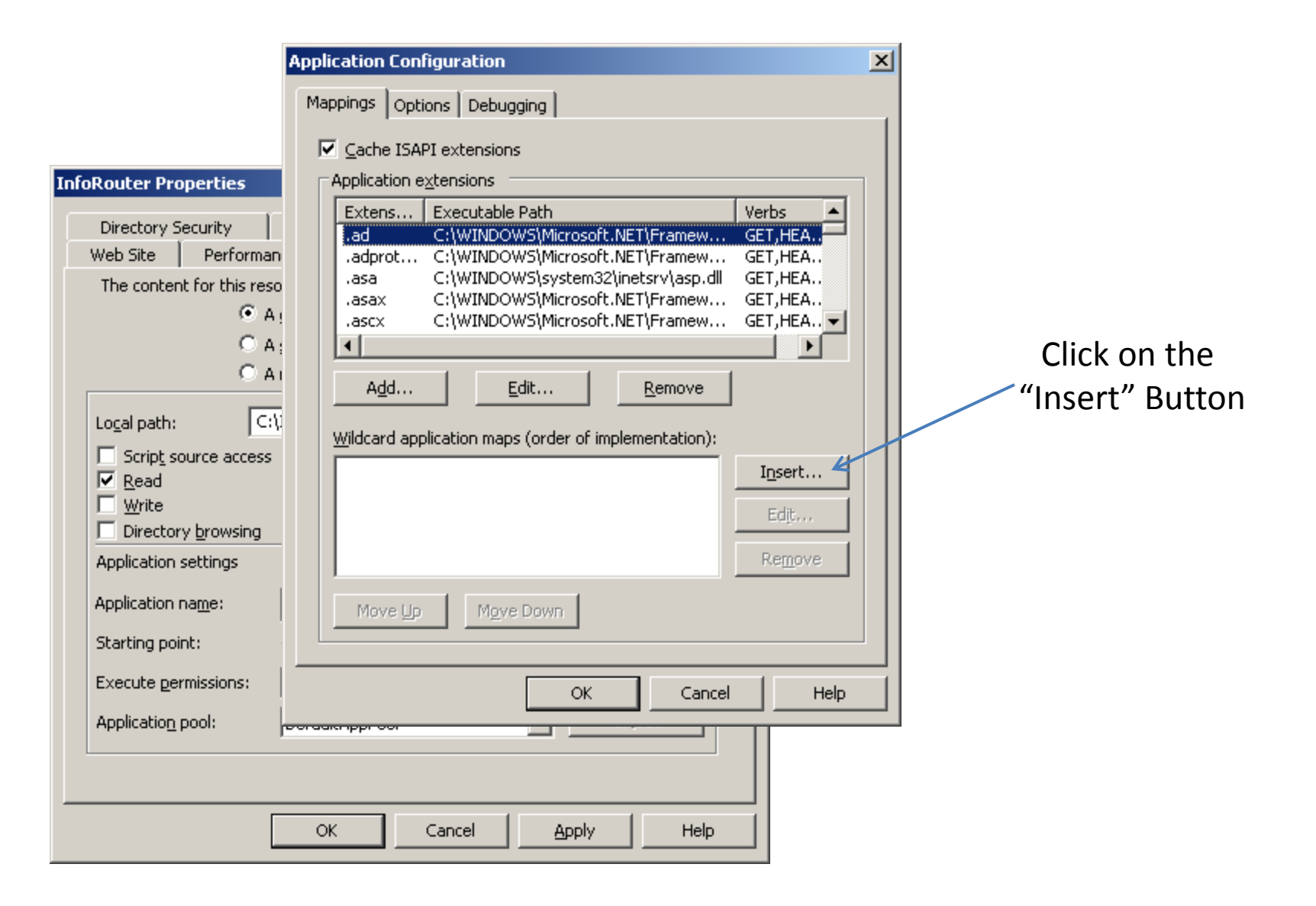

Enter

"C:\WINDOWS\Microsoft.NET\Framework\v2.0.50727\aspnet\_isapi.dll"

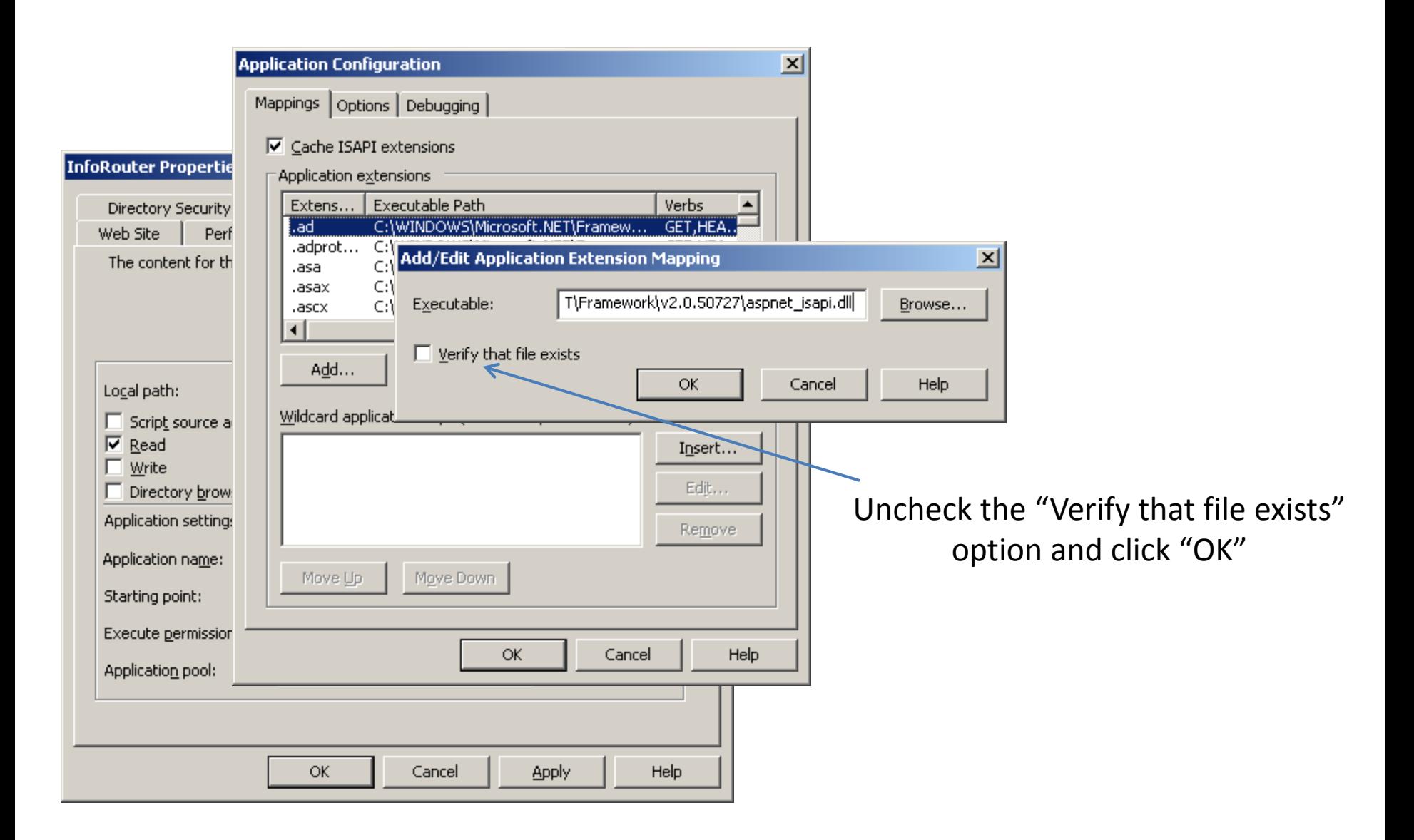

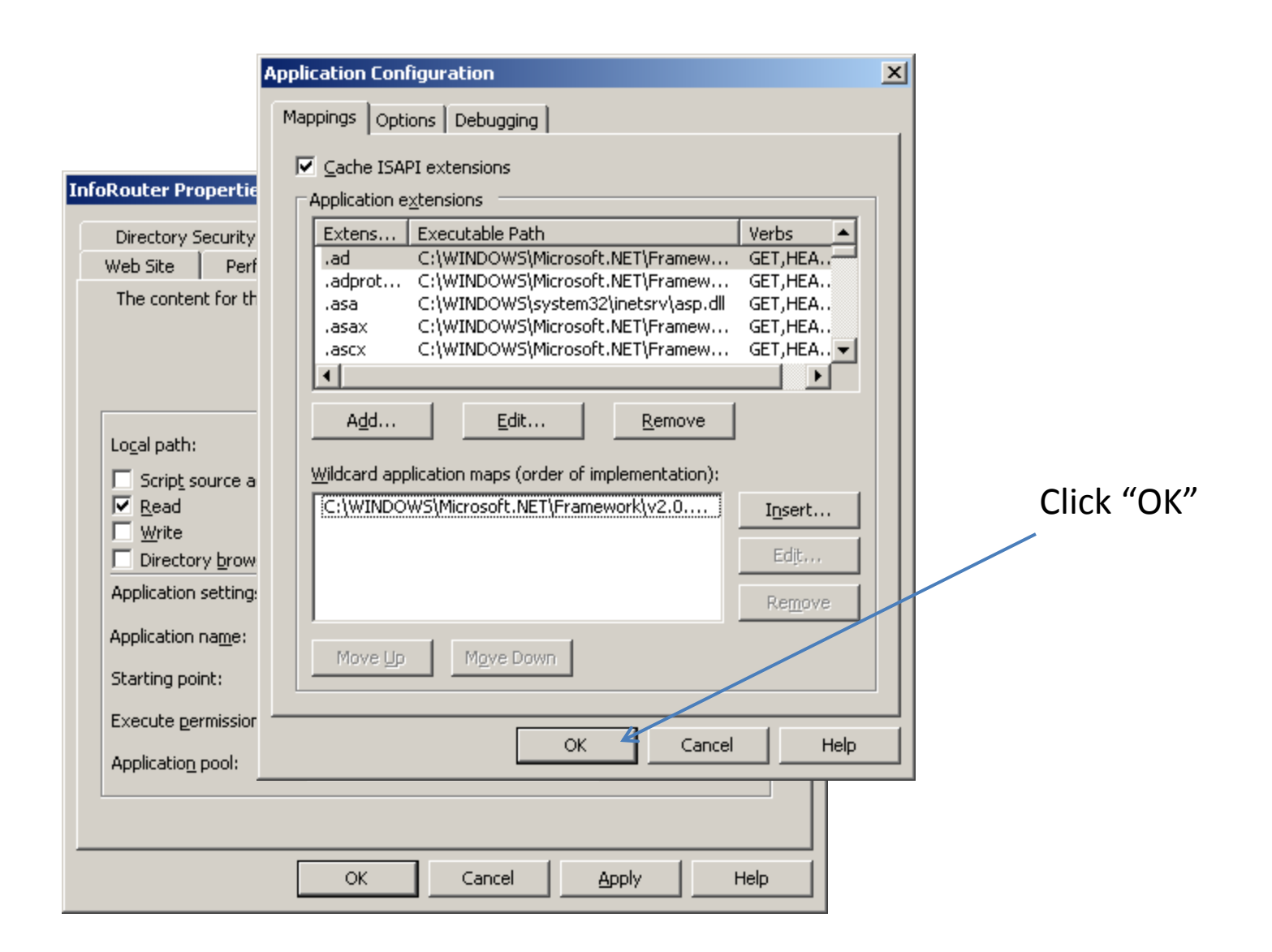

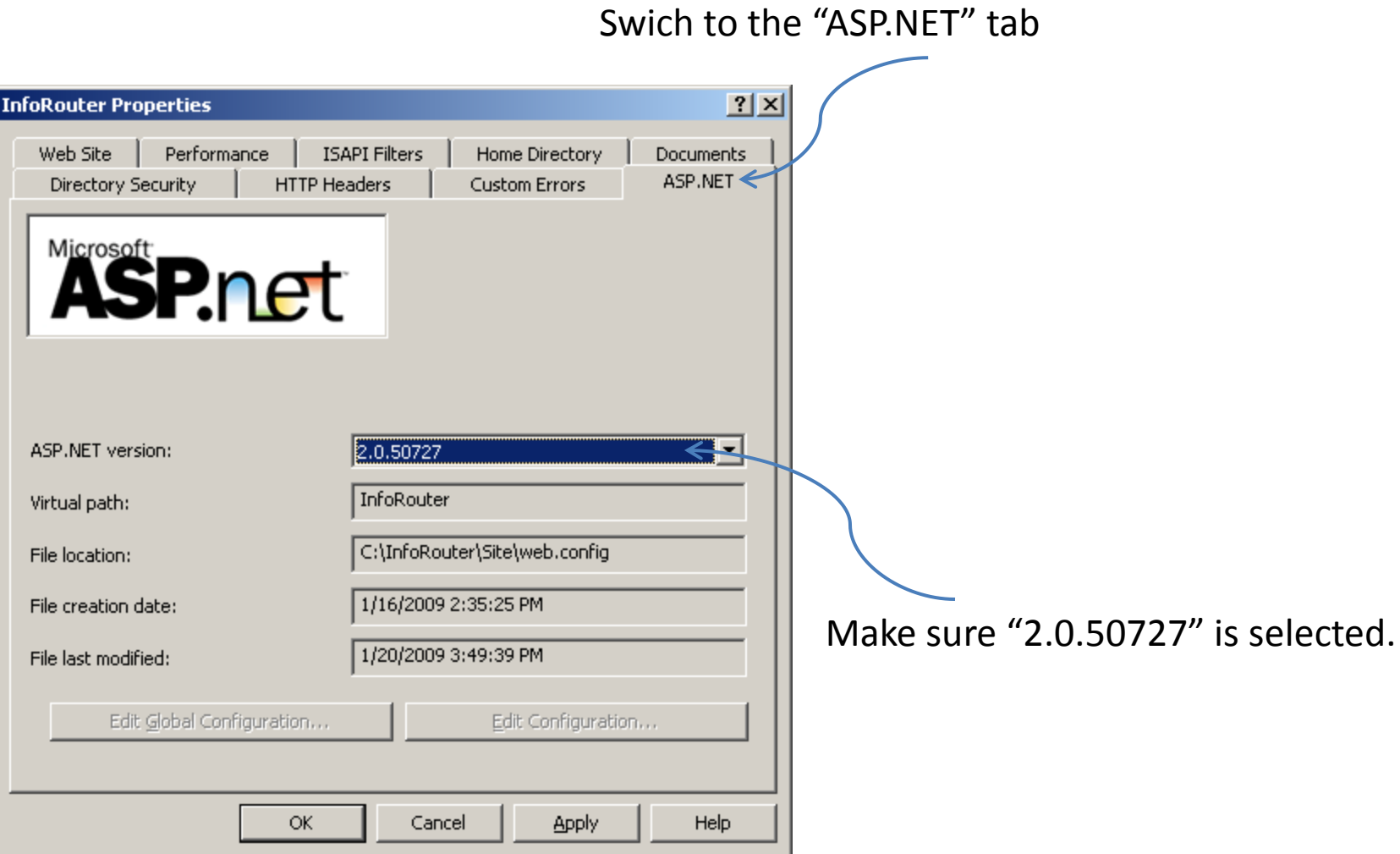

## Swich to the "Documents" tab Remove all pages, except "index.htm"

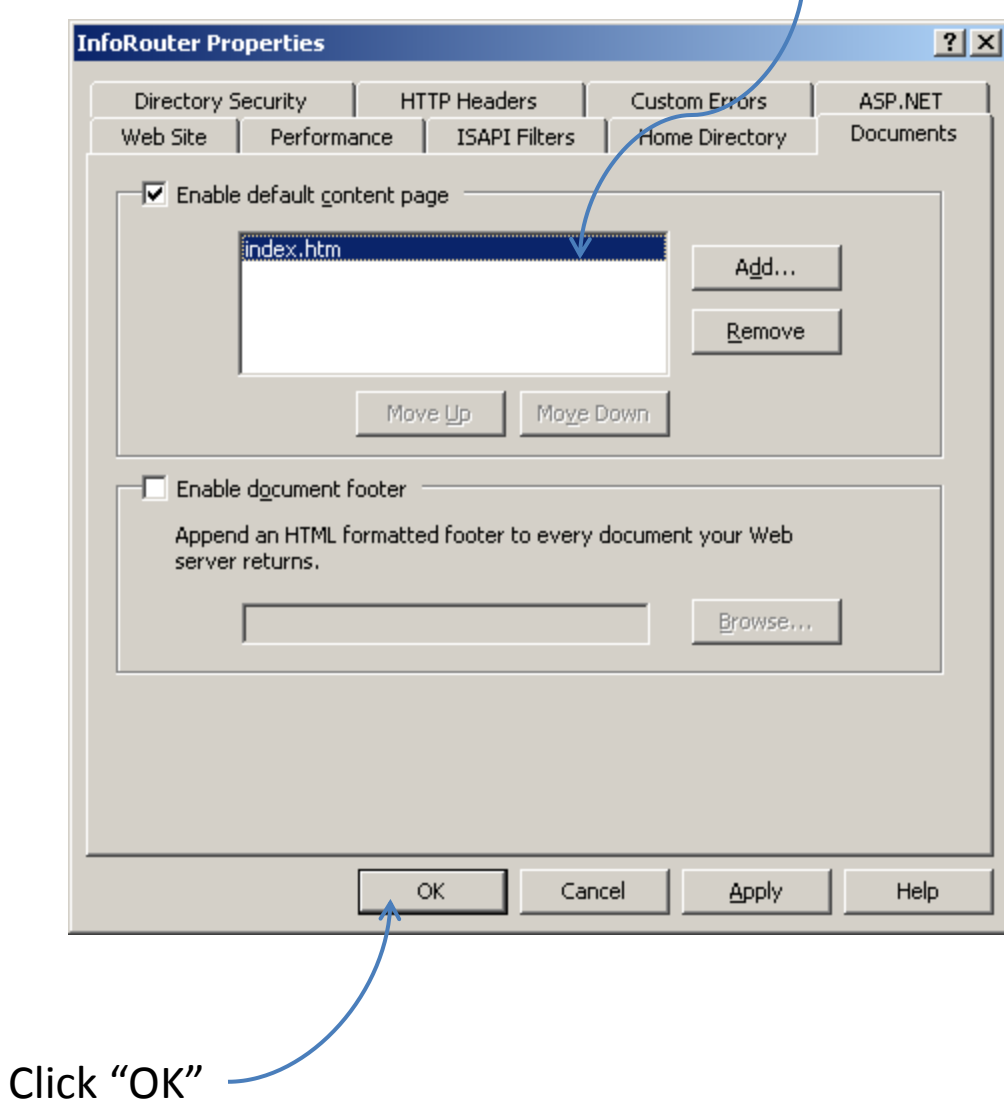

#### If you implemented a "header value" You can navigate to inforouter by typing "http://<headervalue>/" Example: [http://IRSRV/](http://irsrv/) (Proper DNS entries must have been implemented)

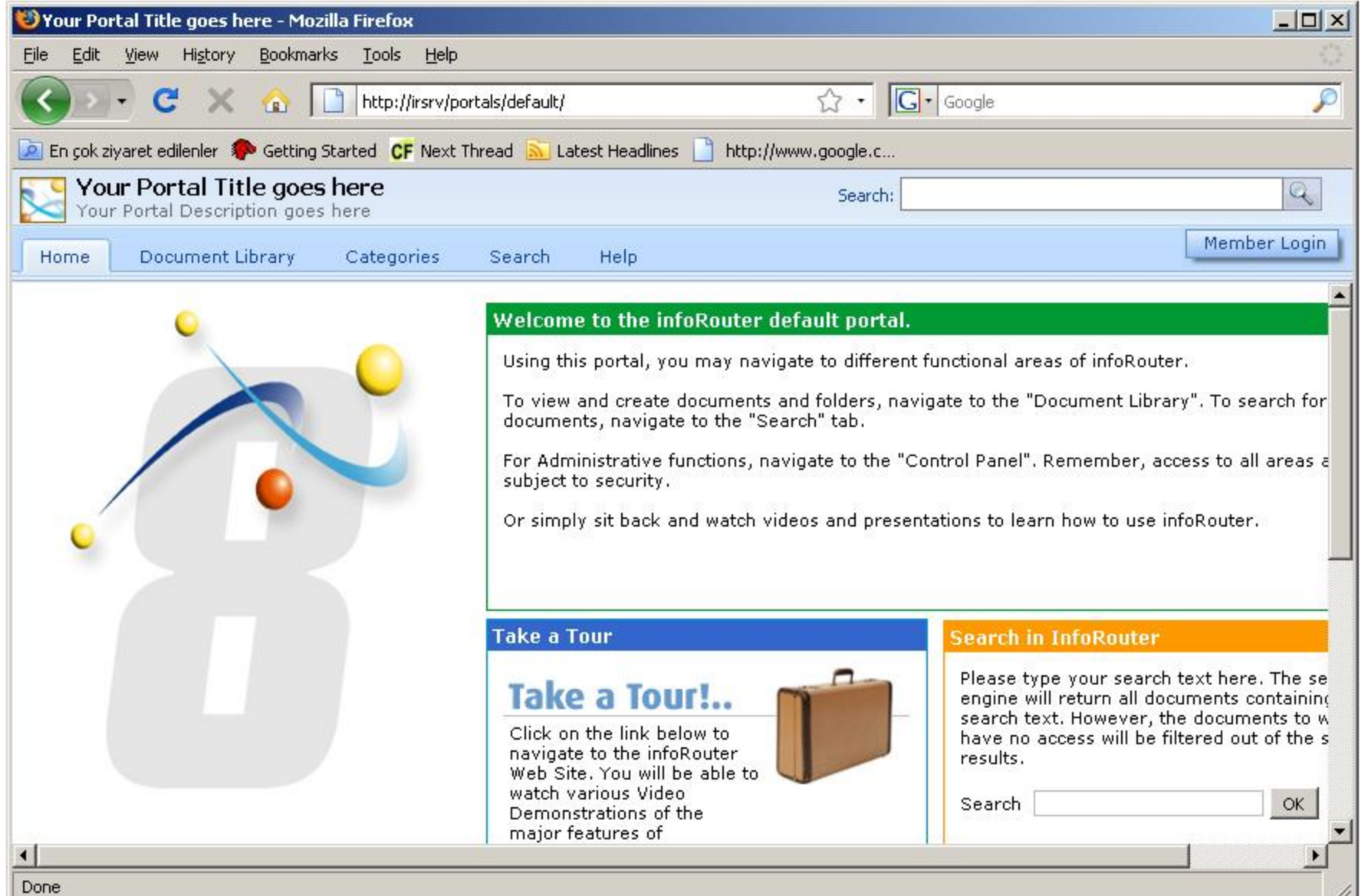

h

#### If you used a port number "You can navigate inforouter by typing "http://<servername>:<portnumer>/" Example: http://gonzales:83/

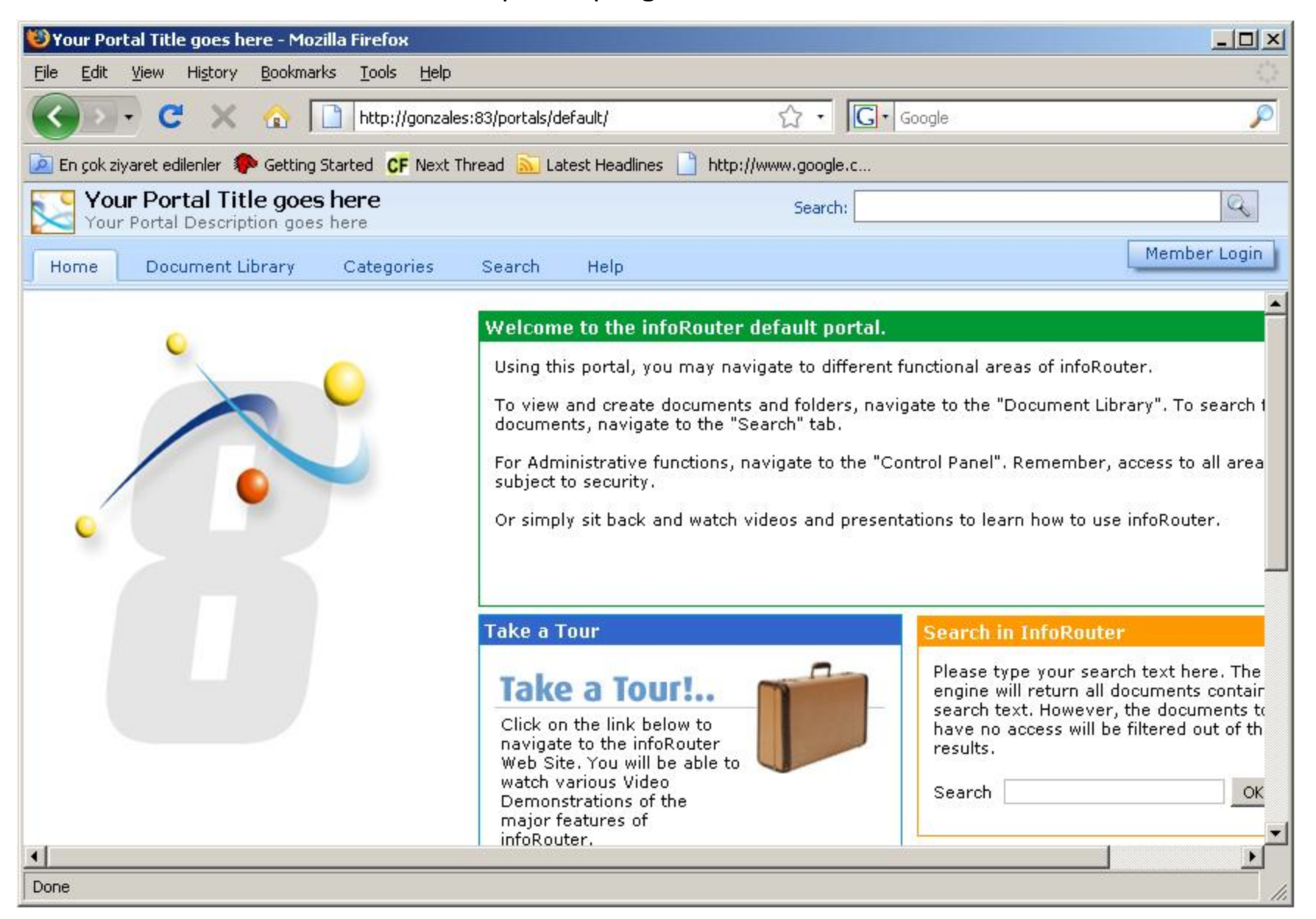

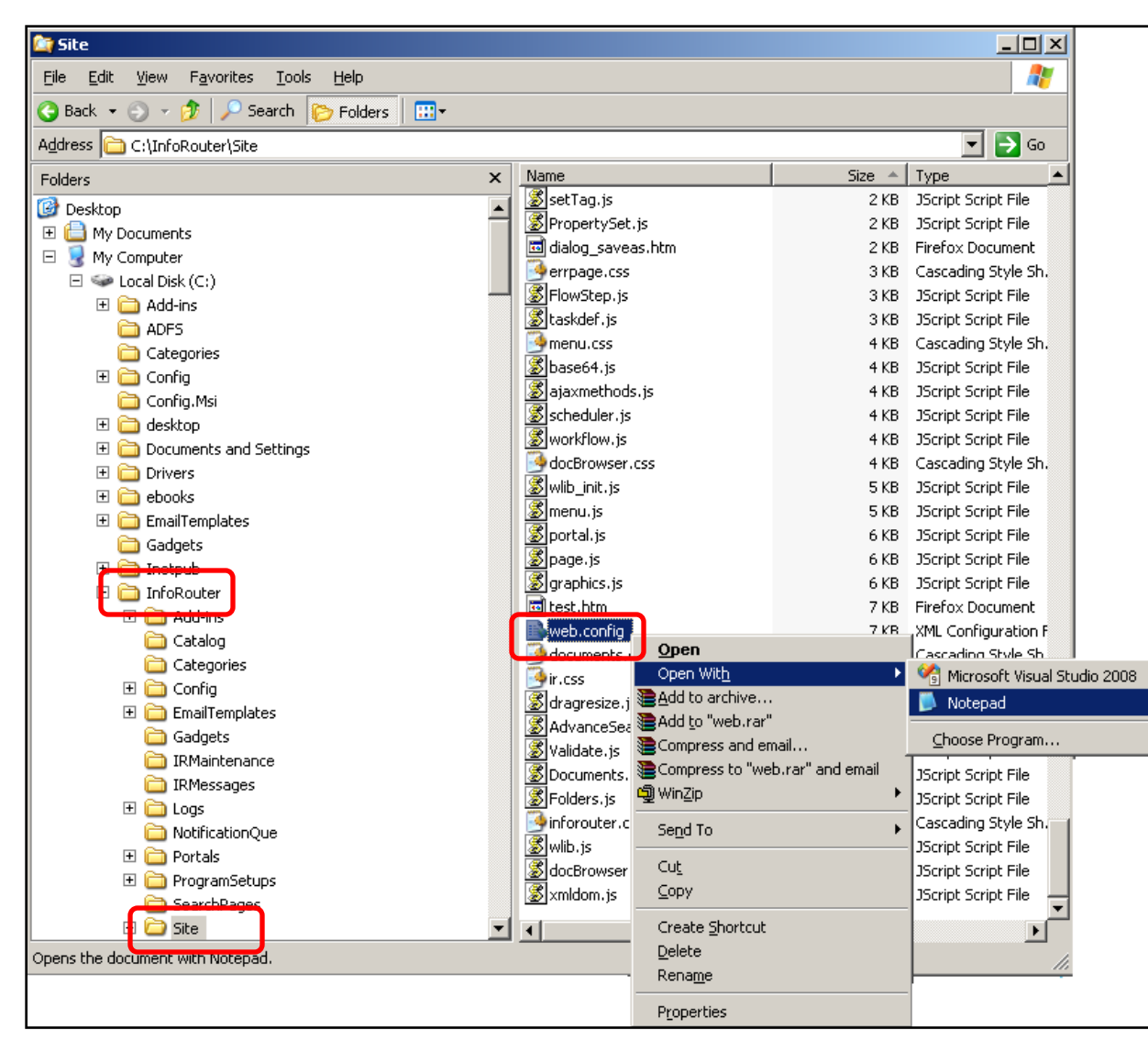

Open the file called "web.config" using notepad.

This file can be found under the infoRouter/Site directory

### Find the "APPLICATIONURL" setting and set the value to the URL string you chose.

### Example : "http://gonzales:83/" Or "http://IRSRV" Save the "web.config" file.

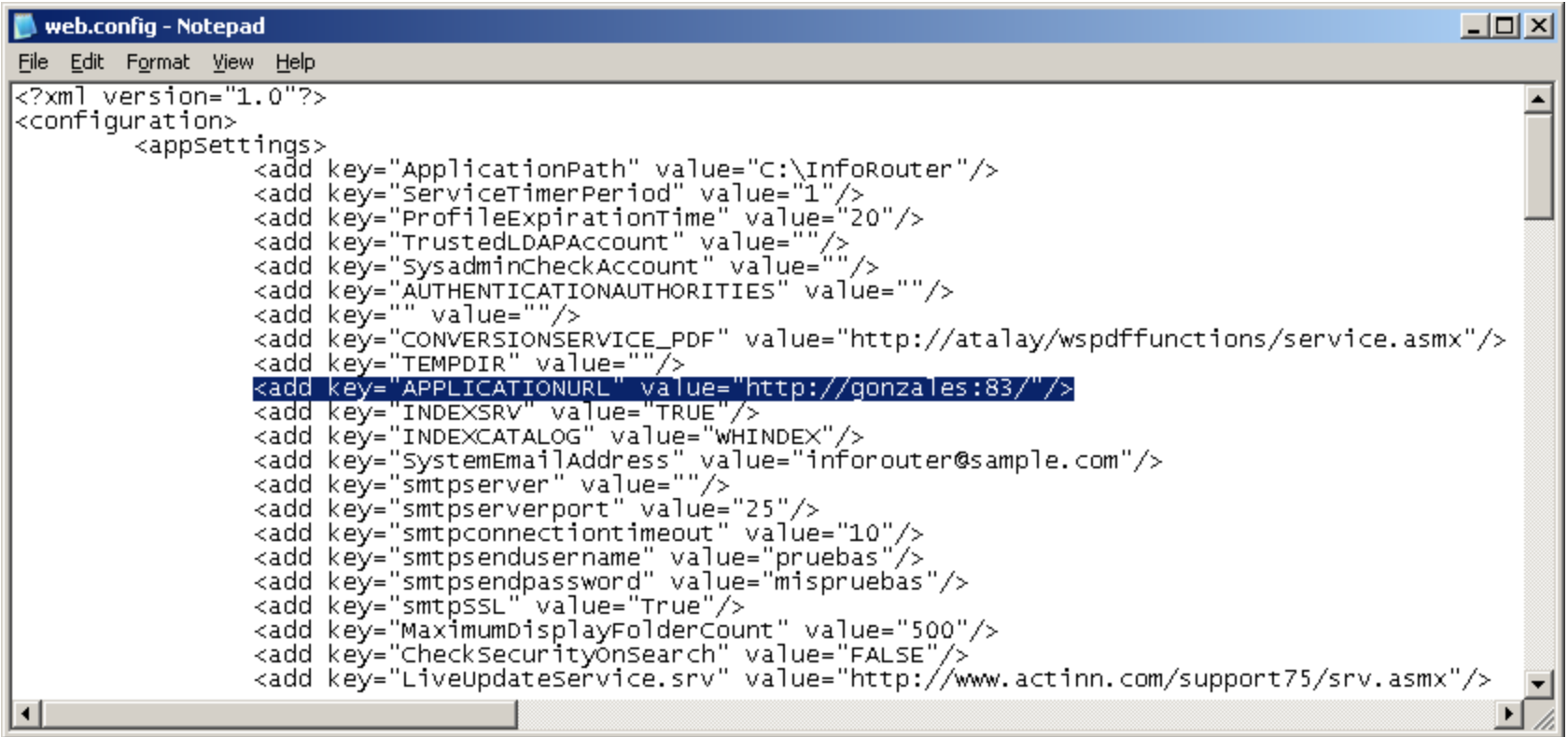

Congratulations. You are done.

Should you have any questions regarding this topic, please write to [support@inforouter.com](mailto:support@inforouter.com)

> Active Innovations, Inc. Copyright 1998 - 2009

> > [www.inforouter.com](mailto:support@inforouter.com)